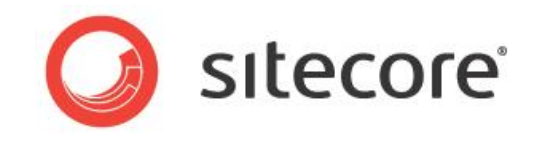

*Managing and Using Brightcove Media*

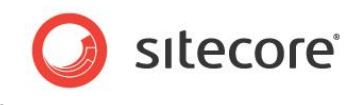

### **Table of Contents**

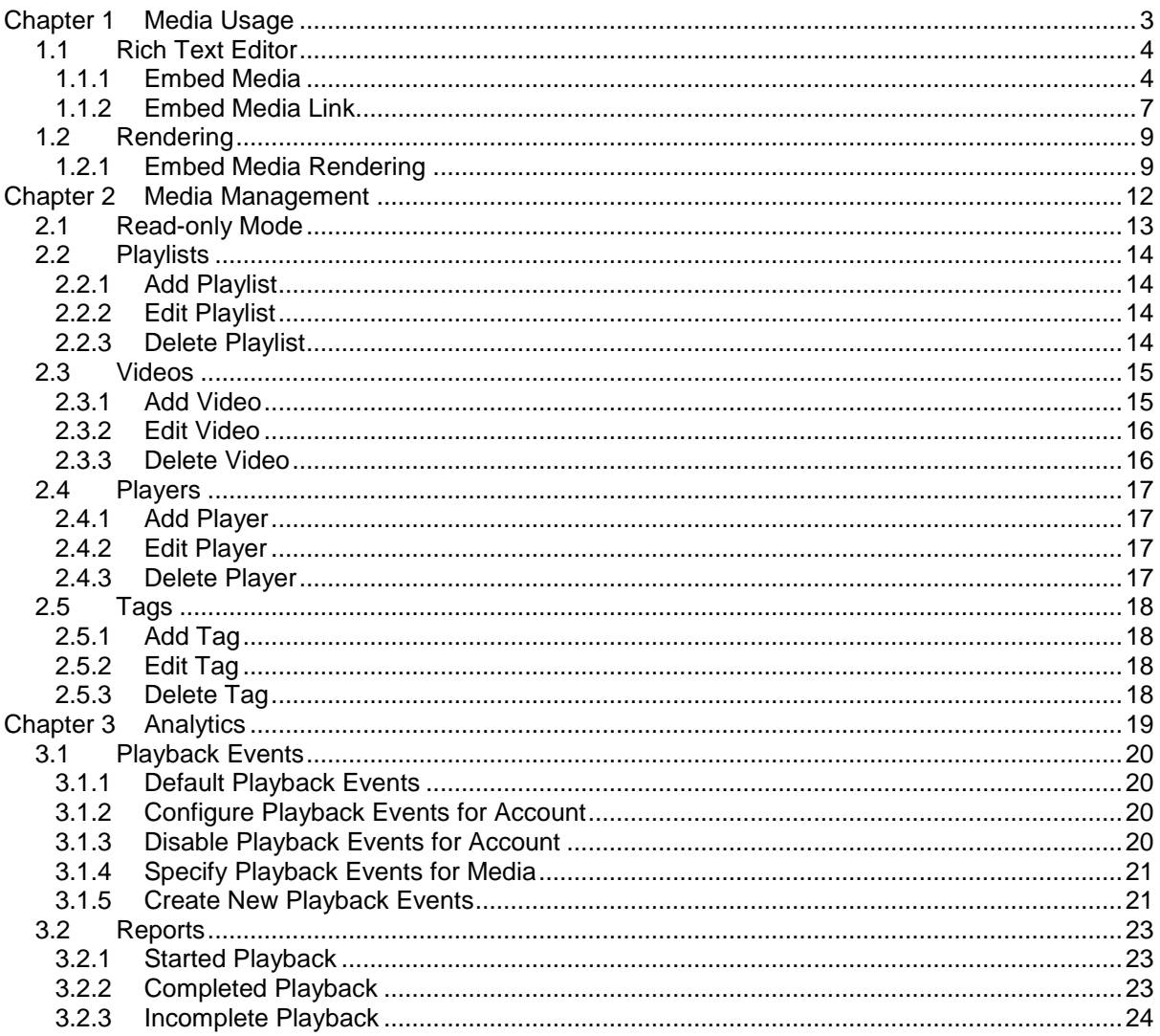

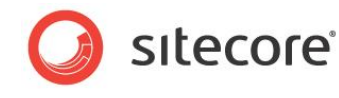

# <span id="page-2-0"></span>**Chapter 1 Media Usage**

Sitecore Media Framework allows content authors to insert media into their pages in a variety of ways. This chapter covers the options that are available.

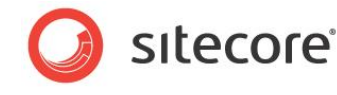

#### <span id="page-3-0"></span>**1.1 Rich Text Editor**

Rich text fields allows content authors to insert formatted content into their pages. Content authors use the rich text editor to create and edit this formatted content. This section covers the features that Sitecore Media Framework adds to the rich text editor.

#### <span id="page-3-1"></span>**1.1.1 Embed Media**

Media can be embedded directly in a rich text field.

1. In the rich text editor, click the Embed Media button.

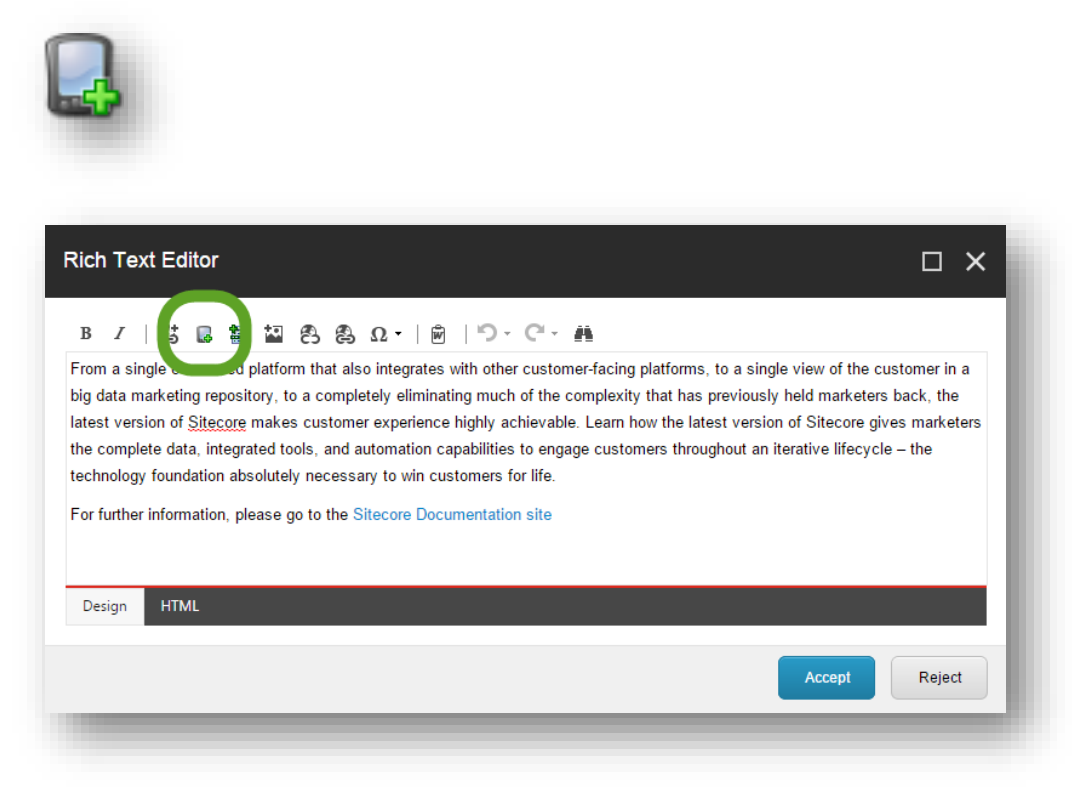

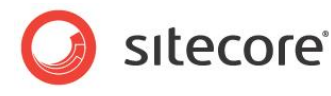

2. Use the search screen to find the media you want to insert. Click the row that represents the media you want to insert. Click the Next > button.

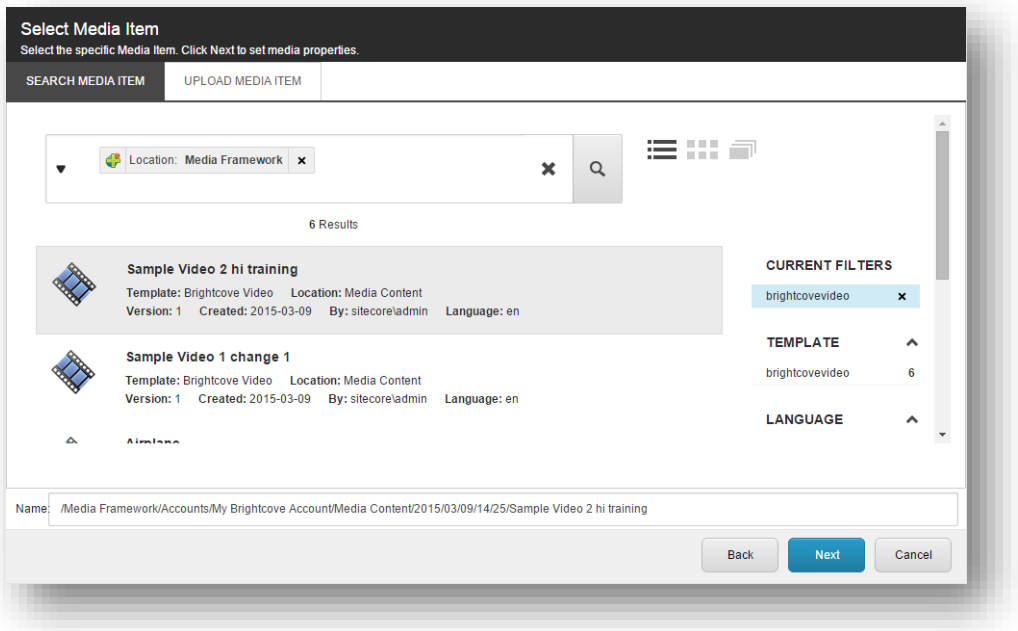

3. Depending on the type of media you select, you will see additional options. For example, if you select a video, you must specify the player that should be used to display the video, along with the dimensions for the player. Click Finish.

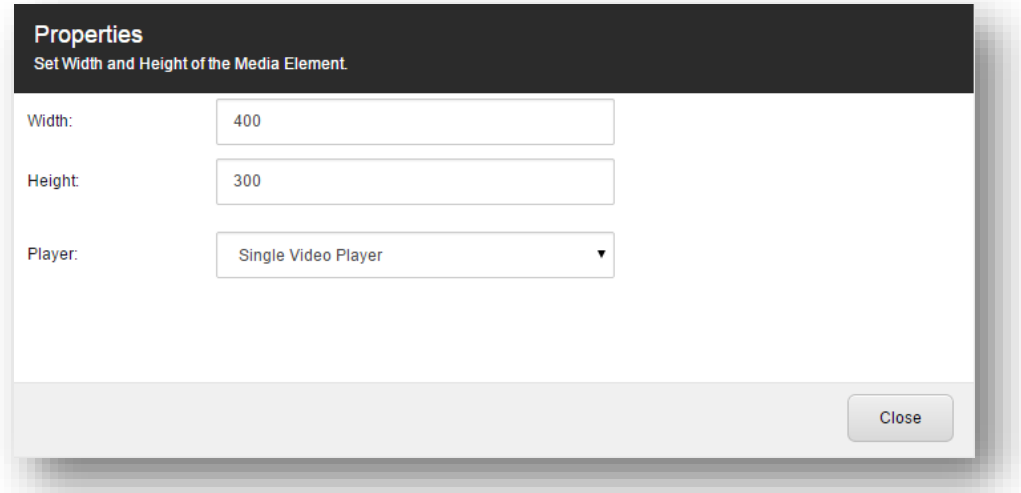

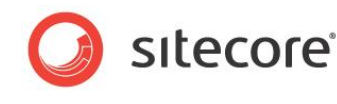

4. The media is embedded in the rich text field.

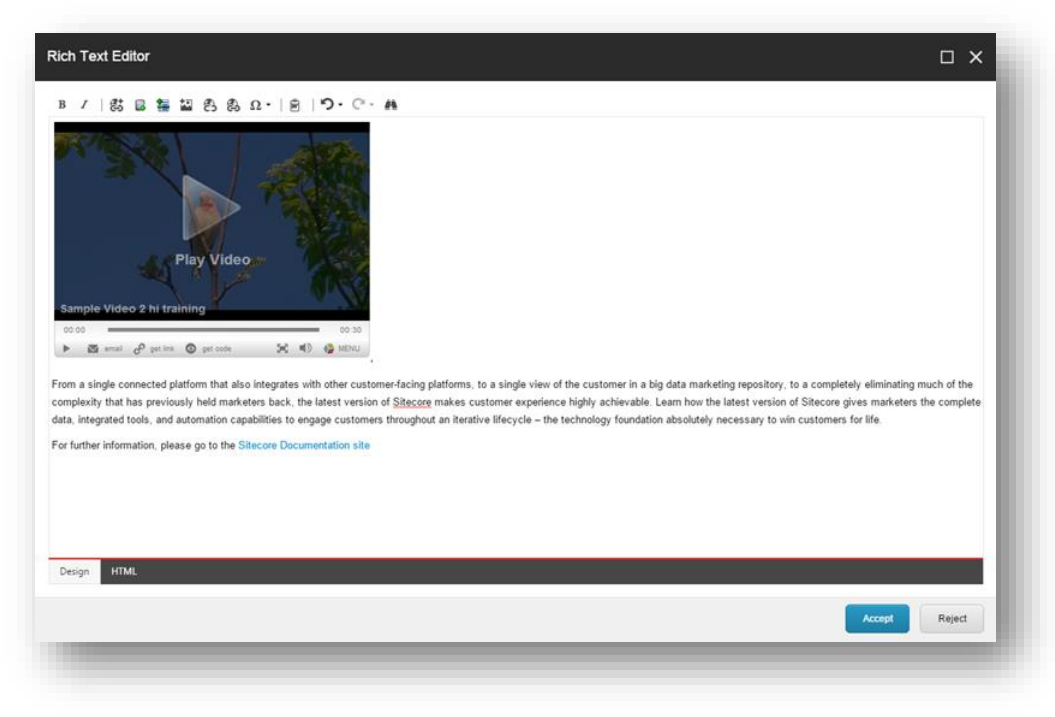

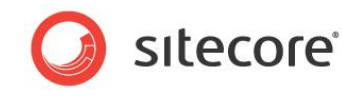

#### <span id="page-6-0"></span>**1.1.2 Embed Media Link**

A link to media can be inserted in a rich text field. When the link is clicked,

1. In the rich text editor, click the Embed Media Link button.

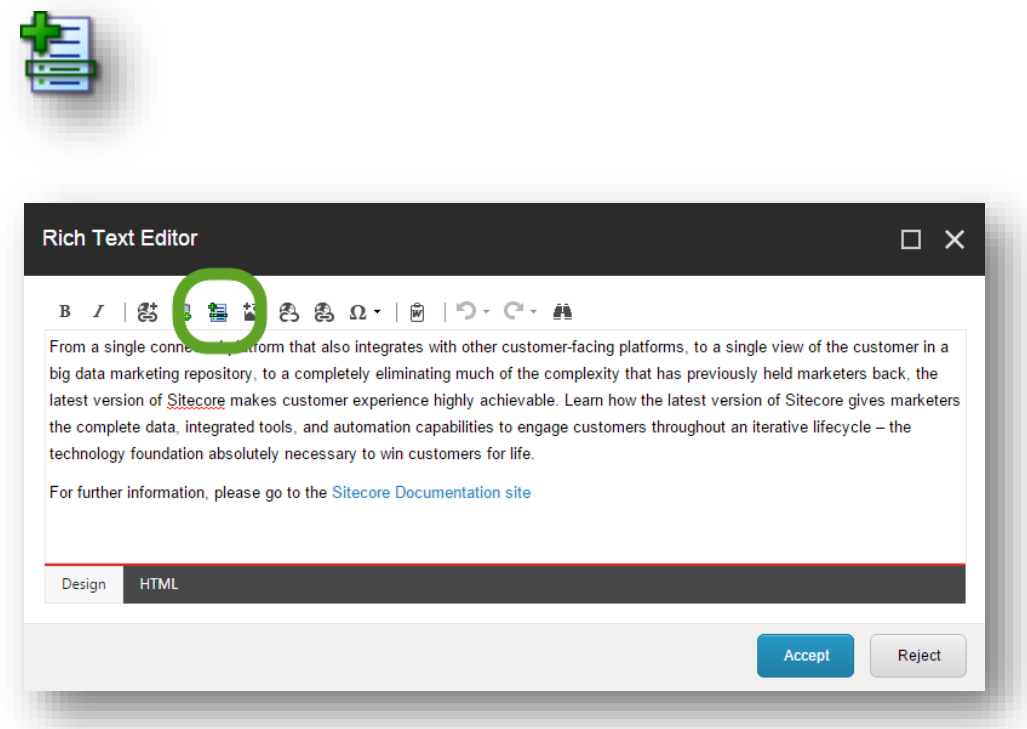

2. Use the search screen to find the media you want to insert. Click the row that represents the media you want to insert. Click the Next > button.

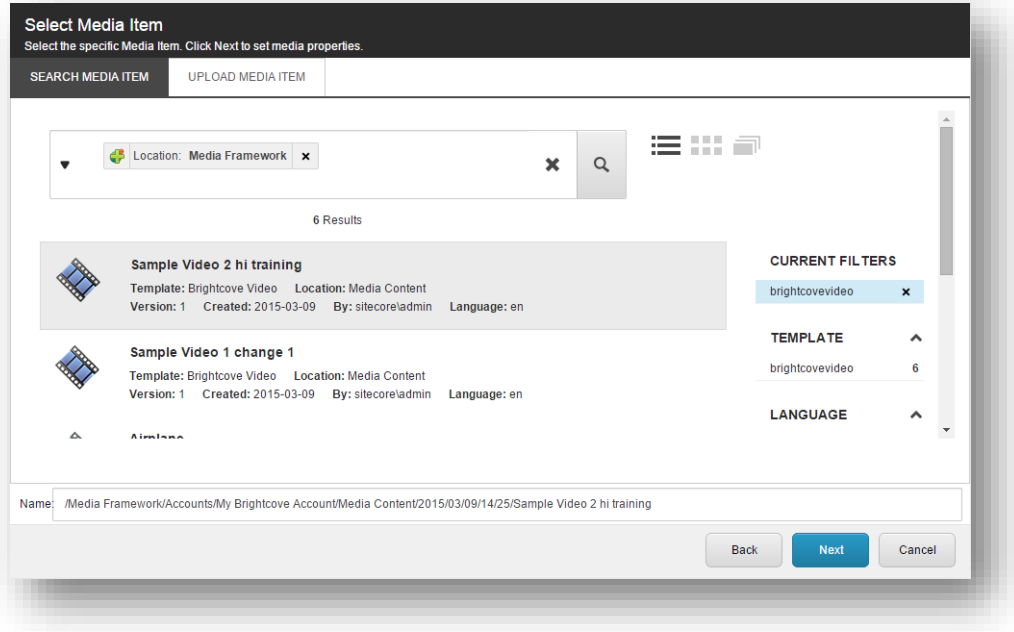

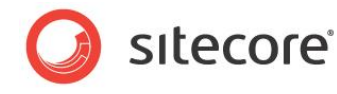

3. Enter a value for Link Title. This is the text that will appear for the media link.

In addition, depending on the type of media you select, you will see additional options. For example, if you select a video, you must specify the player that should be used to display the video, along with the dimensions for the player. Click Finish.

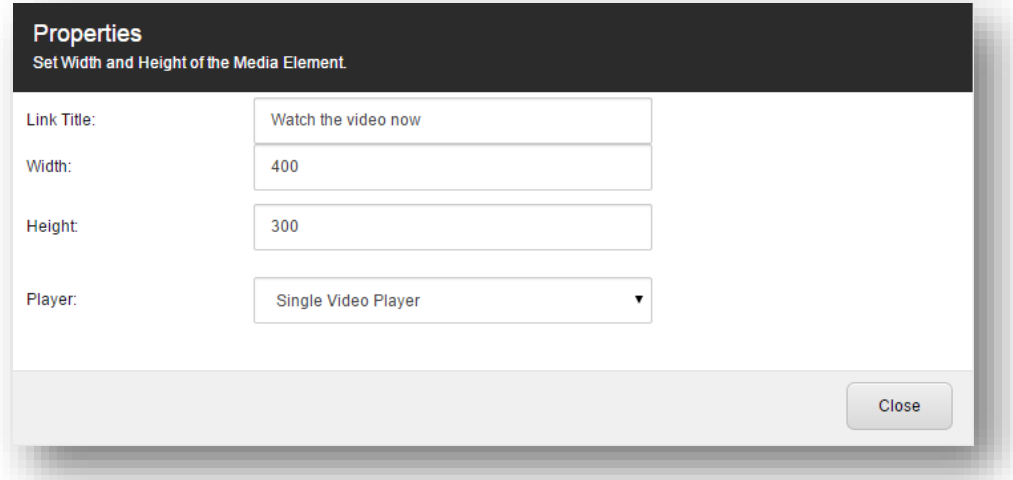

4. A link is embedded in the rich text field.

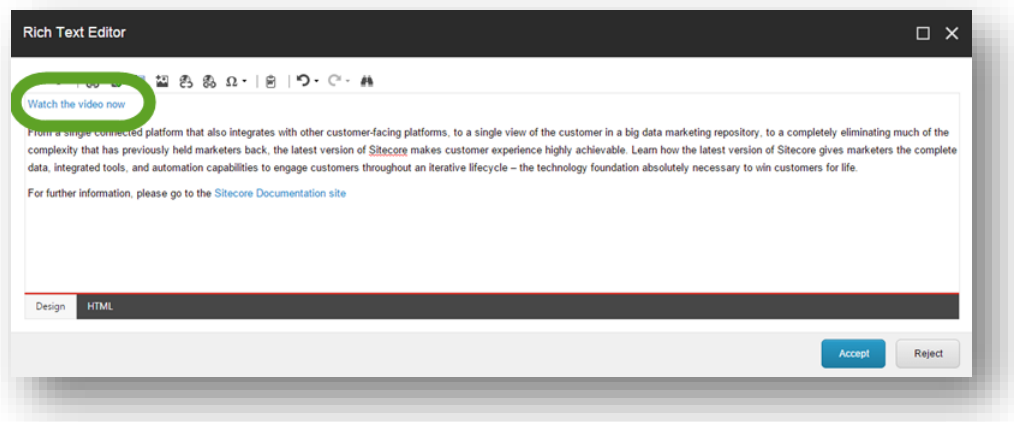

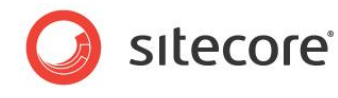

### <span id="page-8-0"></span>**1.2 Rendering**

Renderings allow content to be positioned at a specific location on a page. Sitecore Media Framework includes a rendering that allows content authors to insert media in pages.

#### <span id="page-8-1"></span>**1.2.1 Embed Media Rendering**

- 1. Use Page Editor to add a rendering to a placeholder.
- 2. Select the Embed Media rendering.

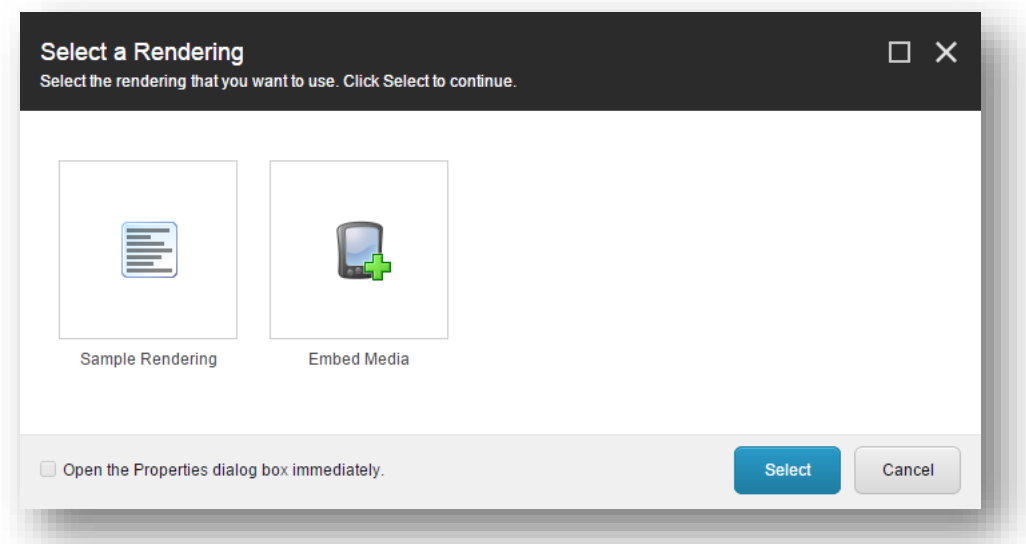

3. The rendering has been added to the placeholder. Now click the Embed Media Element button.

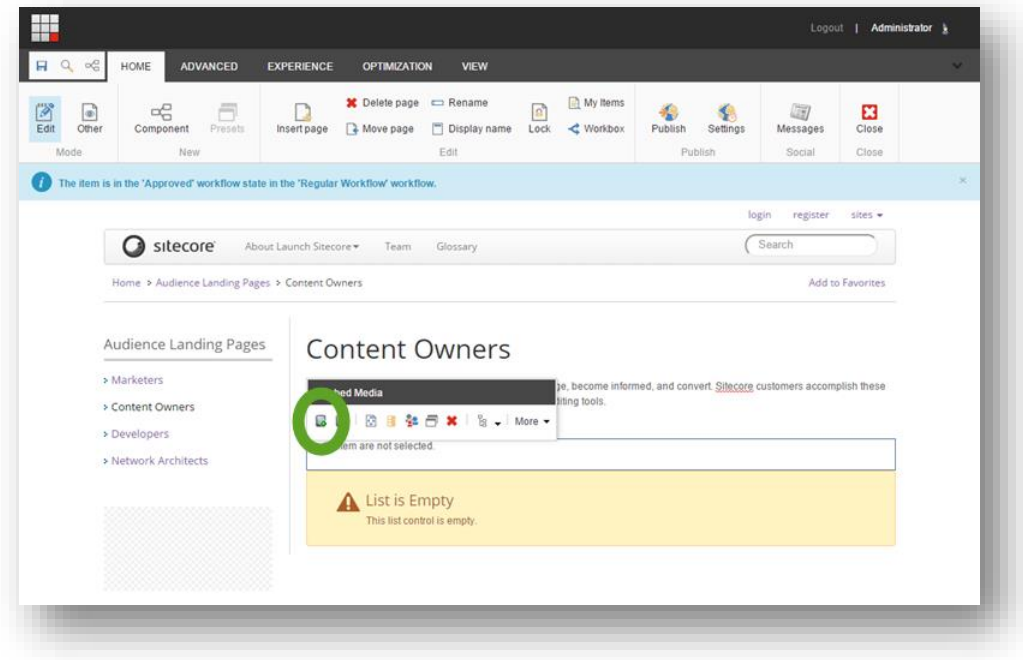

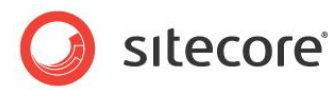

4. Use the search screen to find the media you want to insert. Click the row that represents the media you want to insert. Click the Next > button.

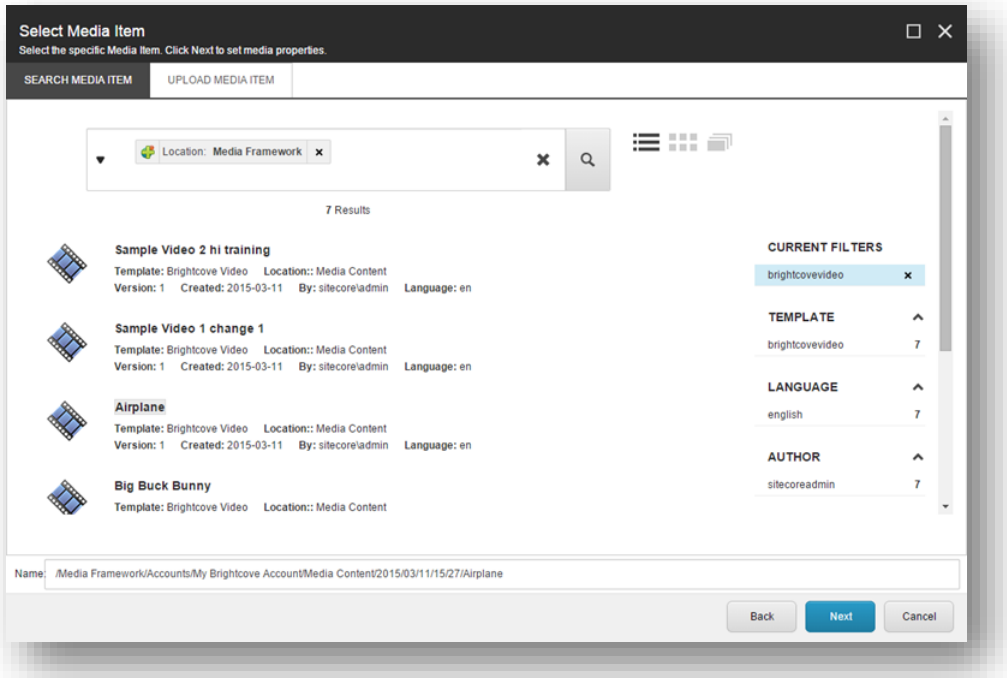

5. Depending on the type of media you select, you will see additional options. For example, if you select a video, you must specify the player that should be used to display the video, along with the dimensions for the player. Click Finish.

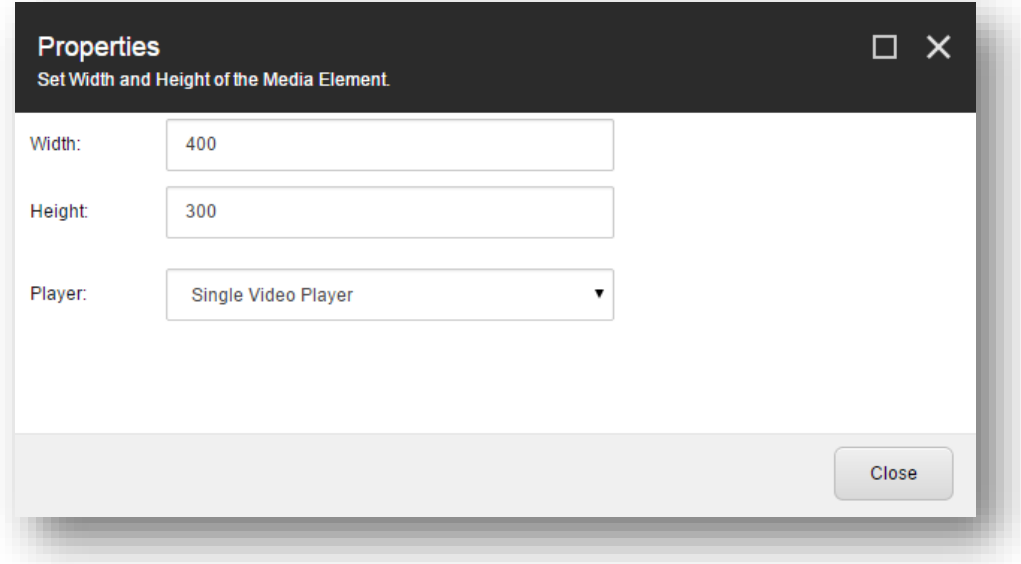

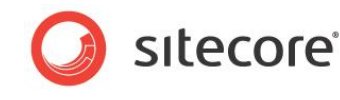

6. The media has been selected for the rendering.

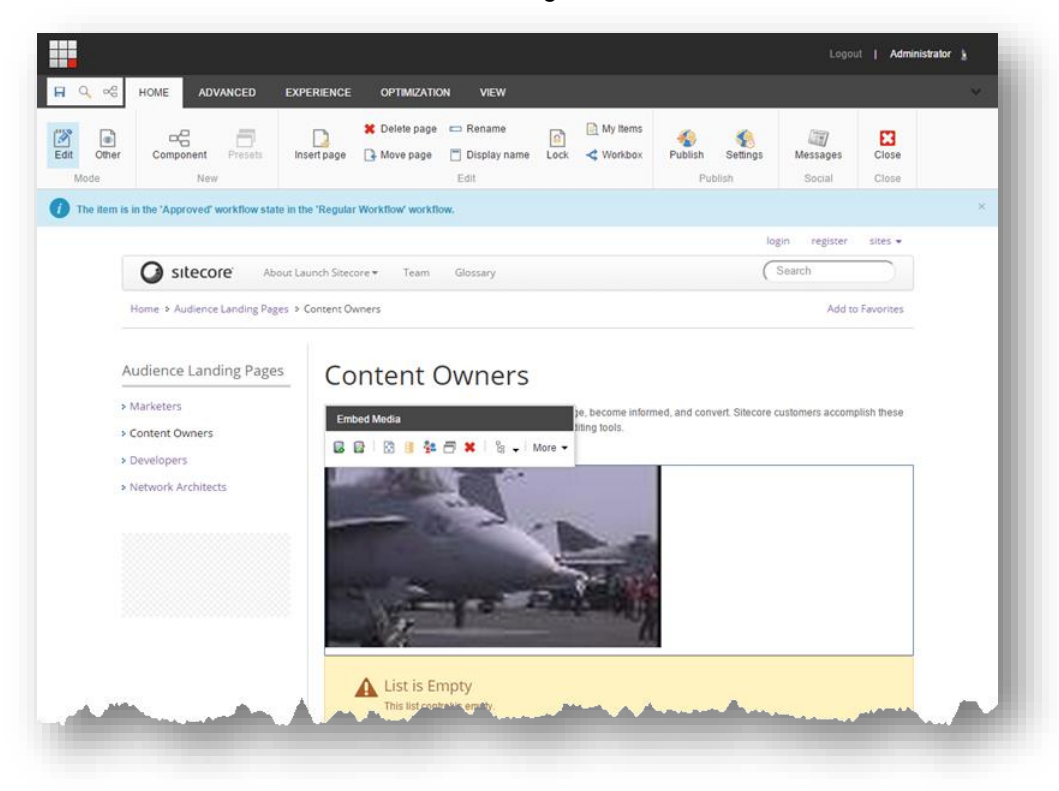

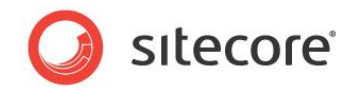

# <span id="page-11-0"></span>**Chapter 2 Media Management**

Sitecore Media Framework allows content authors to manage media using the Sitecore Media Library. This chapter covers the options that are available.

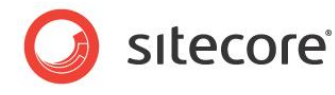

#### <span id="page-12-0"></span>**2.1 Read-only Mode**

If Sitecore Media Framework is configured to be read-only, then the Brightcove media cannot be managed in Sitecore. This means that:

- Changes made in Sitecore will not be recognized by Brightcove.
- The next time Sitecore is synchronized with Brightcove, any changes made within Sitecore may be lost.

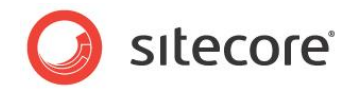

#### <span id="page-13-0"></span>**2.2 Playlists**

A playlist is a collection of videos in a single player. Sitecore Media Framework allows content authors to add new playlists, edit existing playlists and delete existing playlists.

#### <span id="page-13-1"></span>**2.2.1 Add Playlist**

Sitecore Media Framework allows content authors to add new playlists.

- 1. Open the Sitecore Media Library.
- 2. Navigate to the account with the videos you want to create a playlists for.
- 3. Navigate to the Media Content item.

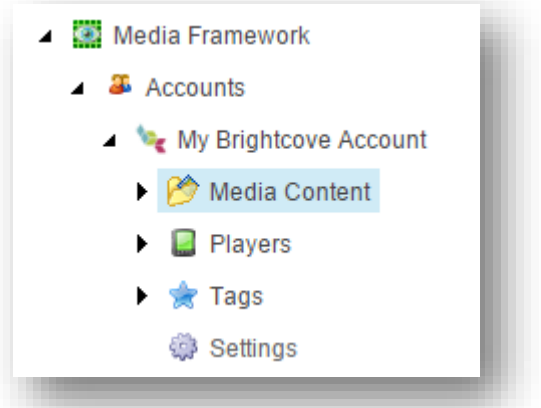

4. Add a new Brightcove Playlist item.

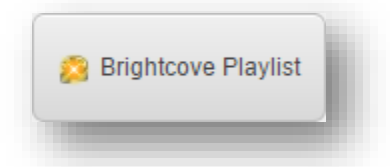

- 5. For the Name field, enter a descriptive name for the video.
- 6. For the Video Ids field, select the videos you want to include in the playlist.

#### <span id="page-13-2"></span>**2.2.2 Edit Playlist**

<span id="page-13-3"></span>Playlist items are edited just like any other Sitecore items.

#### **2.2.3 Delete Playlist**

Playlist items are deleted just like any other Sitecore items.

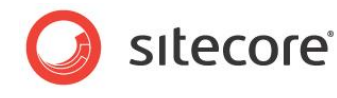

#### <span id="page-14-0"></span>**2.3 Videos**

Sitecore Media Framework allows a content author to upload videos from his local machine, as well as to edit and delete existing videos.

#### <span id="page-14-1"></span>**2.3.1 Add Video**

Sitecore Media Framework allows content authors to add new videos.

- 1. Open the Sitecore Media Library.
- 2. Navigate to the account with the videos you want to create a playlist for.
- 3. Navigate to the Media Content item.

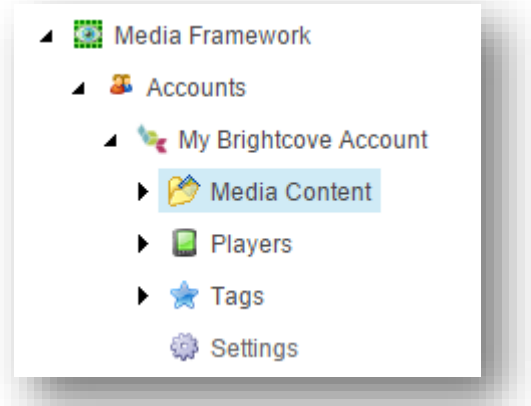

4. Click Brightcove Video.

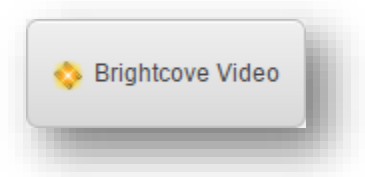

5. Click Add files.

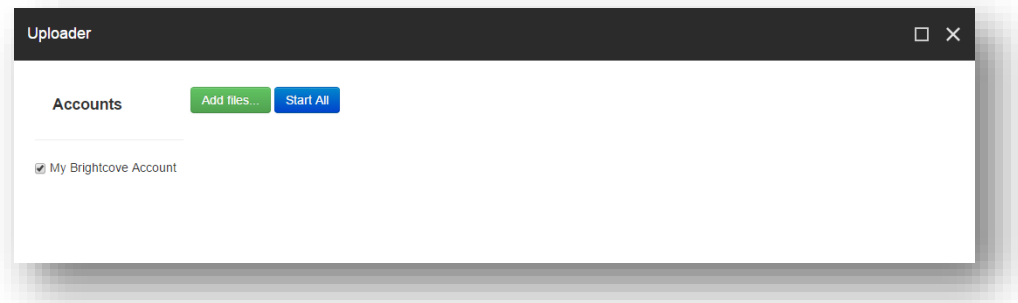

6. Select the file you want to upload from your local machine.

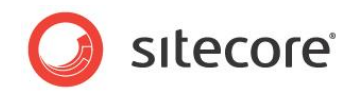

7. Click Start.

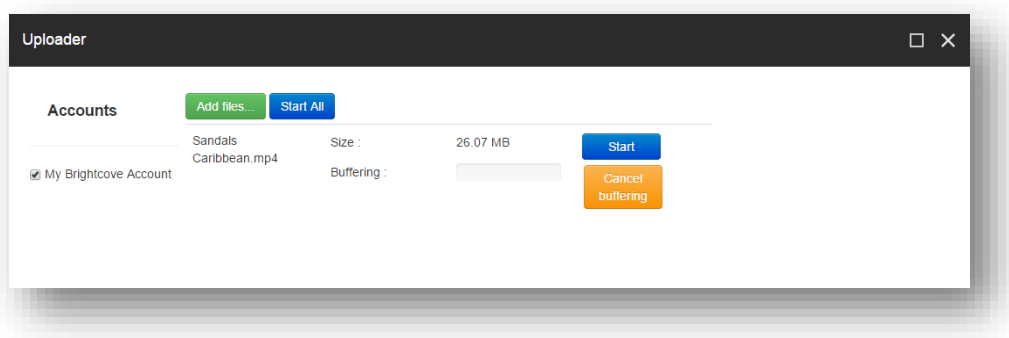

8. After the video is uploaded, close the uploader window.

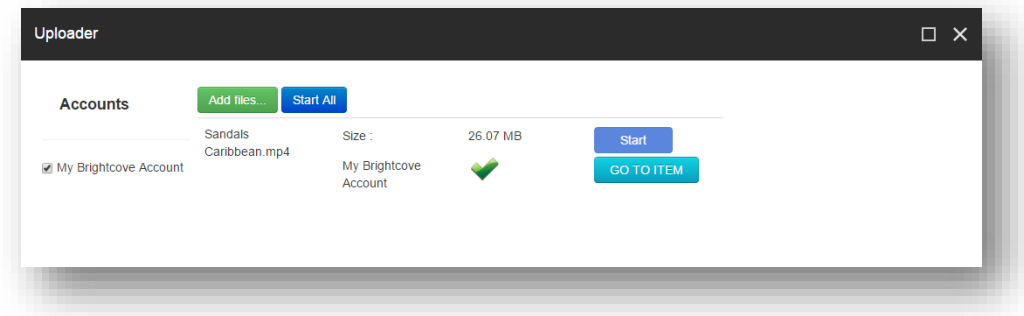

#### <span id="page-15-0"></span>**2.3.2 Edit Video**

<span id="page-15-1"></span>Video items are edited just like any other Sitecore items.

#### **2.3.3 Delete Video**

Video items are deleted just like any other Sitecore items.

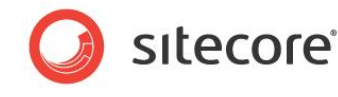

#### <span id="page-16-0"></span>**2.4 Players**

A player is needed in order to display a video or a playlist. A player defines what kind of capabilities are available to the visitor who wants to watch a video. Sitecore Media Framework allows content authors to add new players, edit existing players and delete existing players.

#### <span id="page-16-1"></span>**2.4.1 Add Player**

<span id="page-16-2"></span>In order to add a new player you must contact your Sitecore administrator.

#### **2.4.2 Edit Player**

<span id="page-16-3"></span>Player items are edited just like any other Sitecore items.

#### **2.4.3 Delete Player**

Player items are deleted just like any other Sitecore items.

NOTE: Deleting a player from Sitecore will not result in the player being deleted from Brightcove Video Cloud.

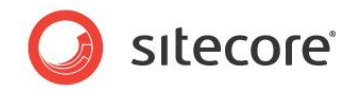

#### <span id="page-17-0"></span>**2.5 Tags**

Tags are used to describe videos and playlists. Sitecore Media Framework allows content authors to add new tags, edit existing tags and delete existing tags.

#### <span id="page-17-1"></span>**2.5.1 Add Tag**

Sitecore Media Framework allows content authors to add new players.

- 1. Open the Sitecore Media Library
- 2. Navigate to the account with the videos you want to create a tag for
- 3. Navigate to the Tags item

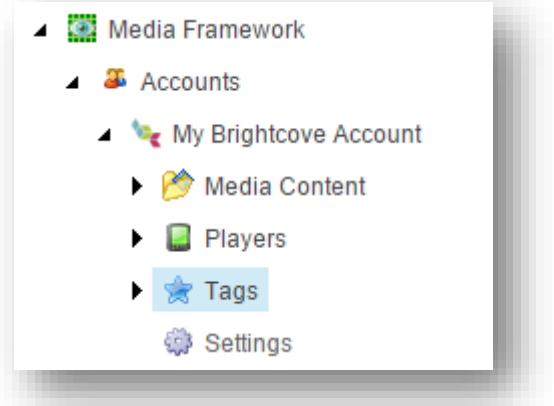

4. Click Brightcove Tag

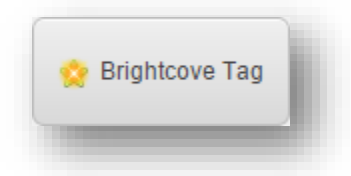

5. Enter an item name. This will become the tag.

#### <span id="page-17-2"></span>**2.5.2 Edit Tag**

<span id="page-17-3"></span>Tag items are edited just like any other Sitecore items.

#### **2.5.3 Delete Tag**

Tag items are deleted just like any other Sitecore items.

NOTE: Deleting a tag from Sitecore will not result in the tag being deleted from Brightcove Video Cloud.

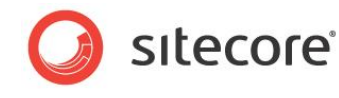

# <span id="page-18-0"></span>**Chapter 3 Analytics**

Sitecore Media Framework allows video playback events to be recorded in DMS. This chapter covers the options that are available.

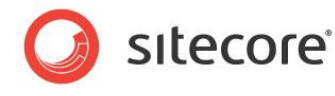

#### <span id="page-19-0"></span>**3.1 Playback Events**

Playback events are used to record DMS page events as the result of video player actions. For example, when video playback starts, a DMS page event can be written.

#### <span id="page-19-1"></span>**3.1.1 Default Playback Events**

Sitecore Media Framework comes with the following playback events:

- Playback Started
- Playback Completed
- Playback Error

#### <span id="page-19-2"></span>**3.1.2 Configure Playback Events for Account**

By default, the playback started and playback completed events are recorded. This is enabled on the Settings item under the Brightcove Account item.

The Settings item has a field named Playback Events Rules. A rule is defined that tells the Media Framework to record the events that are specified under videos and playlists.

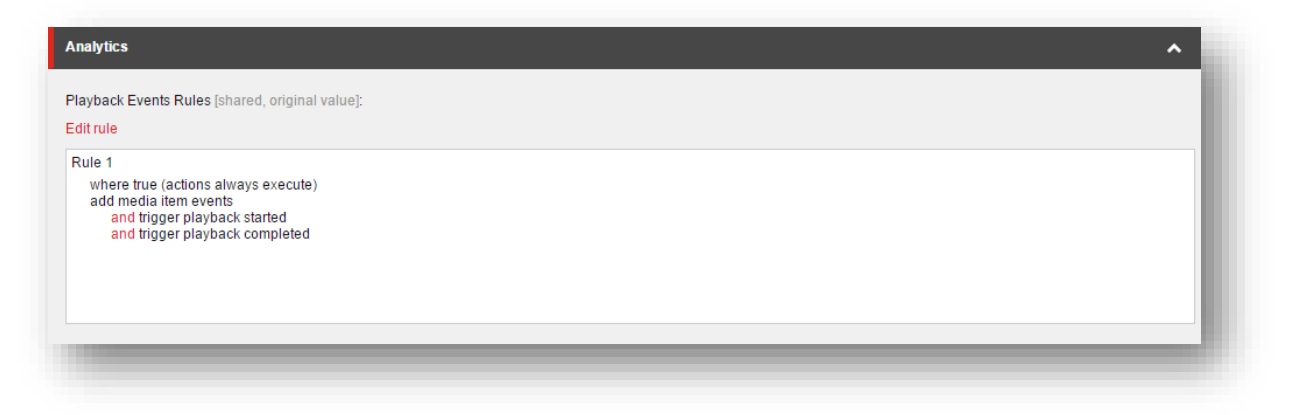

#### <span id="page-19-3"></span>**3.1.3 Disable Playback Events for Account**

All playback events can be disabled for a specific account.

- 1. In Content Editor navigate to the account under Media Library > Media Framework > Accounts
- 2. Select the Settings item

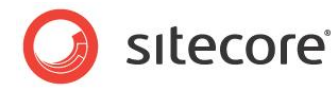

3. The Playback Events Rules field describes the conditions that must be met in order for playback events to be registered. By default, the condition is "where true", meaning "always". Click the Edit Rule button to change the condition, or to remove the existing rule.

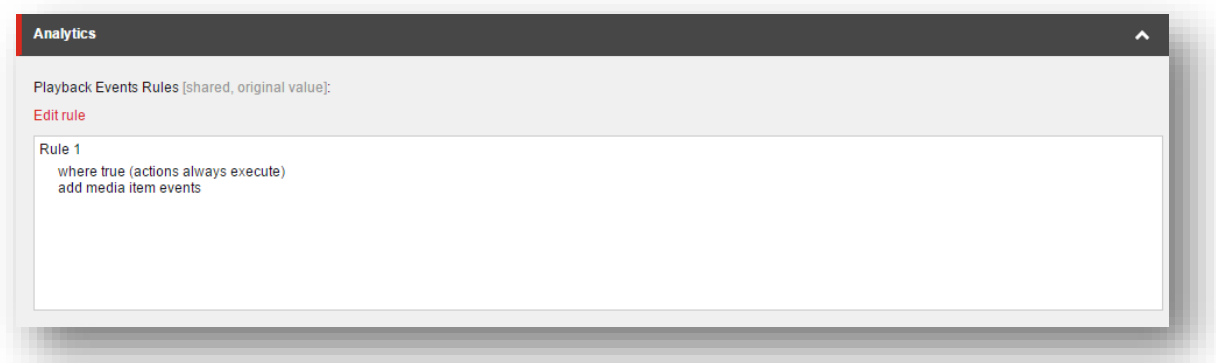

#### <span id="page-20-0"></span>**3.1.4 Specify Playback Events for Media**

Each playlist and video item has a field named Events. This field determines which playback events will be handled for the specified item.

The following screenshot indicates that playback events have been specified for the video:

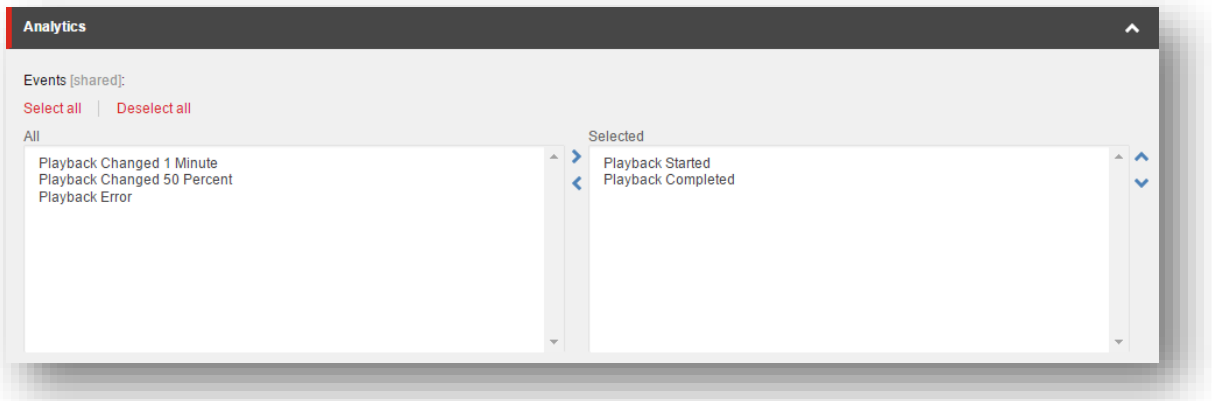

NOTE: Standard Values can be used to ensure certain events are recorded for all playlists and videos, but the field also allows individual playlists and videos to have their own events selected.

NOTE: These events will only be recorded if the Settings item under the Brightcove account item has its Playback Events Rules field configured to with the "add media item events" action. See section [3.1.2.](#page-19-2)

#### <span id="page-20-1"></span>**3.1.5 Create New Playback Events**

You can add new playback events in order to capture more detailed information about video playback.

- 1. In Content Editor navigate to System > Modules > Media Framework > Playback Events
- 2. Add a new item using the template Playback Event
- 3. For the Page Event field select Playback Changed
- 4. For the Parameter field you can enter a value in one of the following formats:
	- a. Number after the video is played this number of seconds, the page event is recorded. An example of a valid value is 15

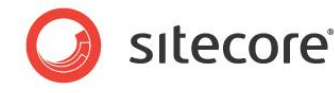

- b. Percent after the video is played this amount, the page event is recorded. An example of a valid value is 50%
- 5. Save the item
- 6. Publish the item
- 7. Now you can add the new page event to your playlist and videos

NOTE: Remember to assign the new playback event to your playlist and videos. Otherwise the event will not get recorded.

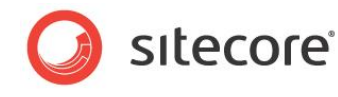

#### <span id="page-22-0"></span>**3.2 Reports**

<span id="page-22-1"></span>Sitecore Media Framework includes a number of reports that pertain to video playback.

#### **3.2.1 Started Playback**

This report shows a list of the videos that have triggered the video started event.

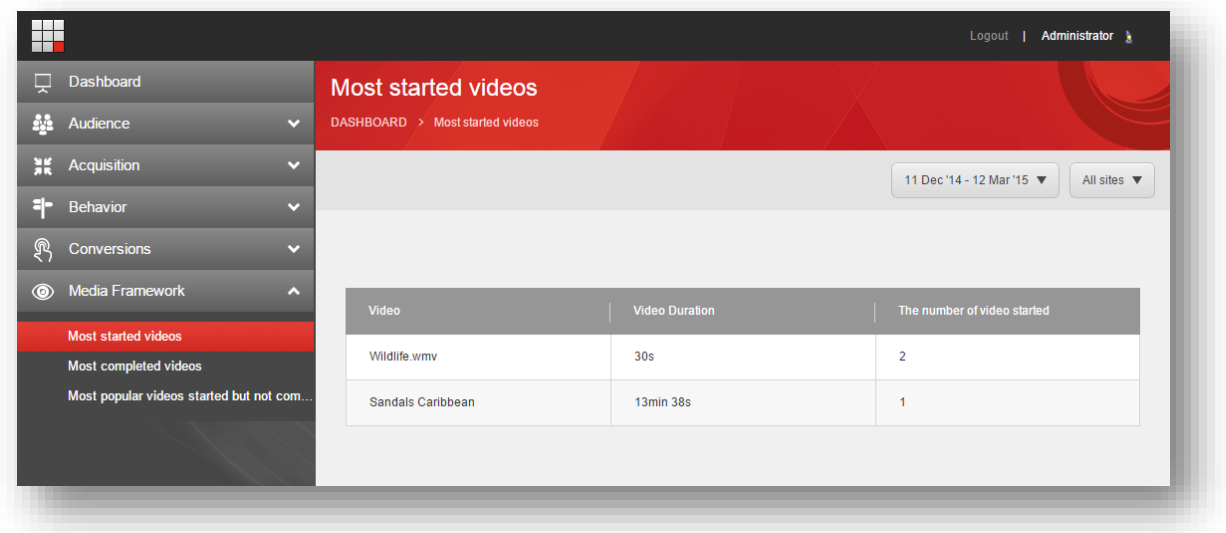

#### <span id="page-22-2"></span>**3.2.2 Completed Playback**

This report shows a list of the videos that have triggered the video completed event.

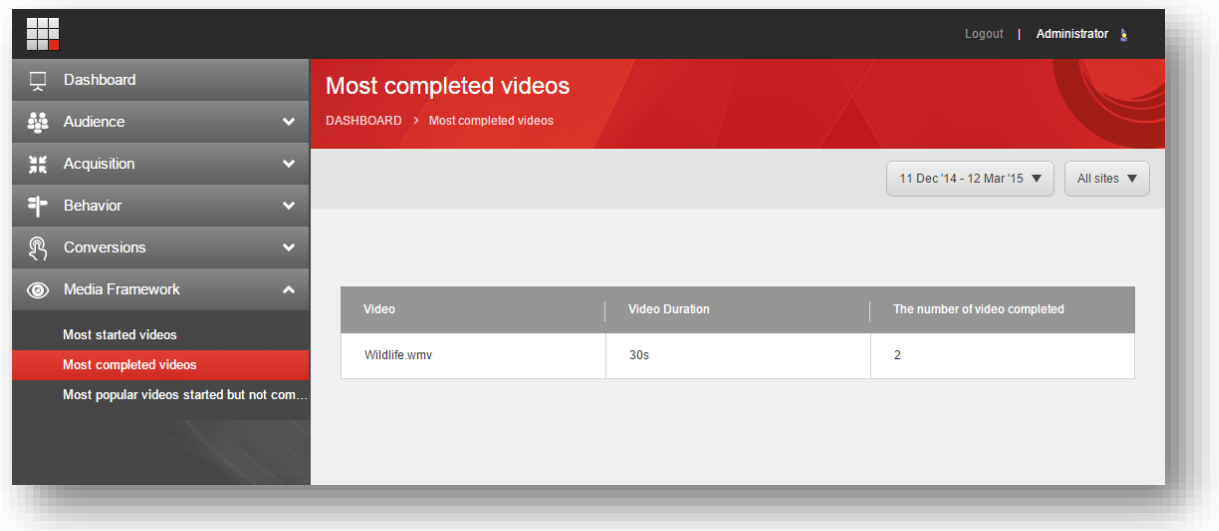

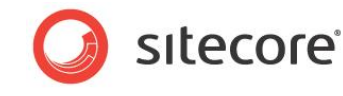

#### <span id="page-23-0"></span>**3.2.3 Incomplete Playback**

This report shows a list of the videos that have triggered the video started event but not the video completed event.

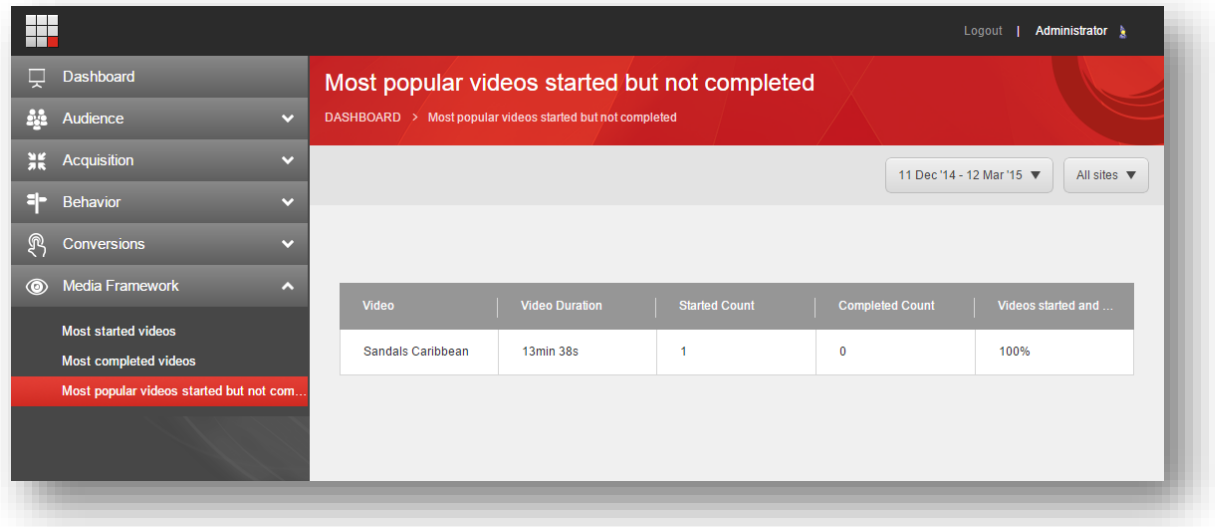